## **How to Submit a Service Request**

1. Login to<https://help.hhdev.psu.edu/helpdesk/> with your PSU User Name and Password.

2. If it is your first time you will be prompted for some information. Please fill in the required fields. Then select **ok.**

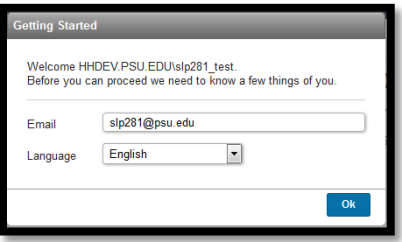

3. Select **New Ticket** under the Helpdesk area.

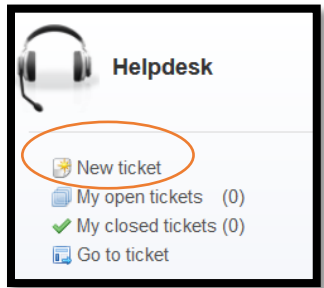

4. Then fill out the required fields: **Subject, Type of Service needed, Building, Room #, and CHHD Tag #** (located on your computer or other equipment). You can also add an **attachment** to show the error you might be getting. Then click **SEND.**

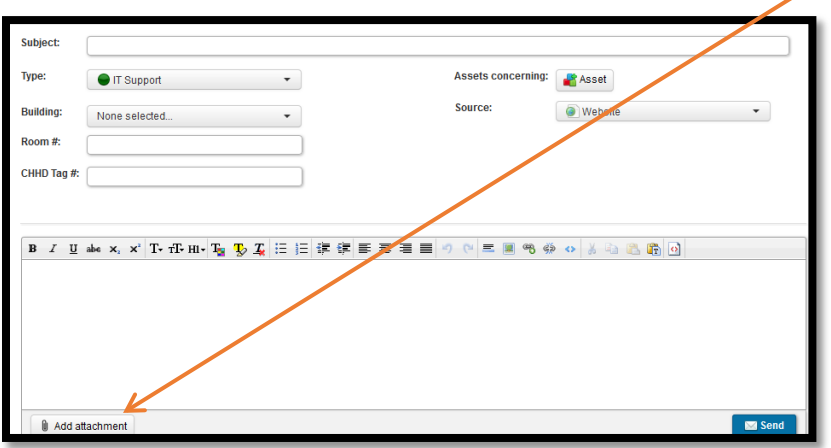